# Quick Start - How to write a Test Case?

# **Table of Contents**

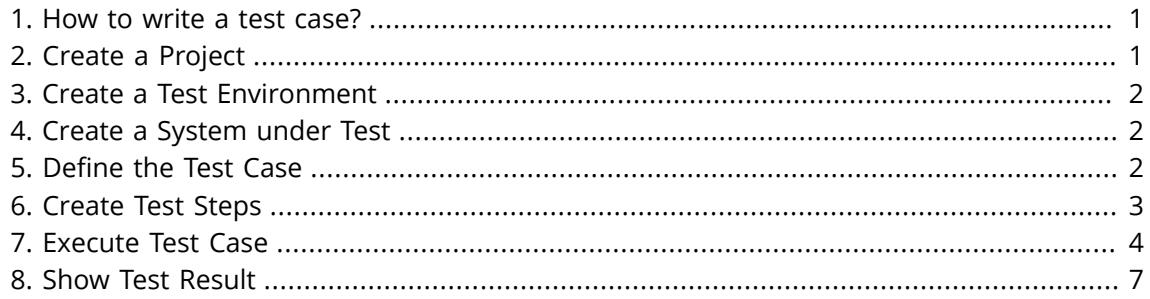

### <span id="page-0-0"></span>1. How to write a test case?

In this step-by-step guide we show you how to write a test case, assign test steps to it, execute the test case and view the evaluation.

Four objects must be created to execute a manual test case:

- 1. The project in which all other objects are saved.
- 2. One or more test environments in which the test case is to be executed, such as operating systems or browser variants.
- 3. The test system, (also test object, system under test, test object)
- 4. The test case itself with its process description, which is divided into individual test steps.

```
Create Project -> Create Test Environment -> Define System under Test -> Define
Test Case -> Add Test Steps -> Execute Test Case -> View Result Report
```
### <span id="page-0-1"></span>2. Create a Project

We start with the creation of the project. Projects are the units that combine all test-related objects into a specific test project. In our example a time recording software is to be tested.

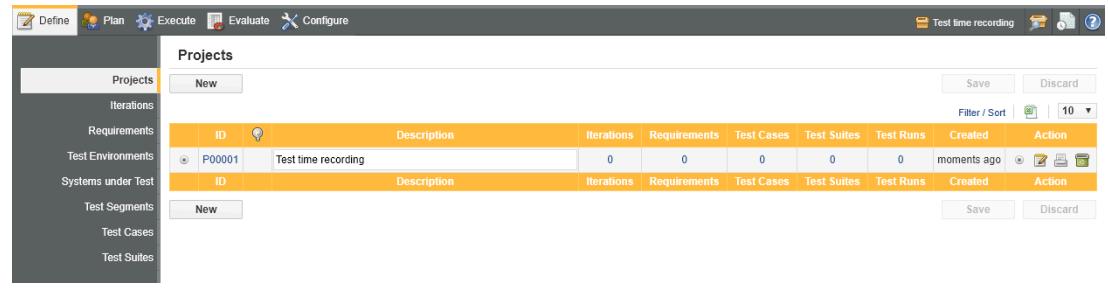

Figure 1. Create a Project

**Define**  $\rightarrow$  **Projects**  $\rightarrow$  New  $\rightarrow$  Description: "Test *time recording software*" Save

Now select the **Activate this project** function to the far left of the Project ID or to the left of the **Action** column. The selected project now appears permanently at the top right of the window.

# <span id="page-1-0"></span>3. Create a Test Environment

Next, the test environment is created. In Klaros-Testmanagement a test environment summarizes the definition of external circumstances that can influence the test result. This could be the operating system, a physical environment, the version of a customer system or, as in ourExample, the web browser.

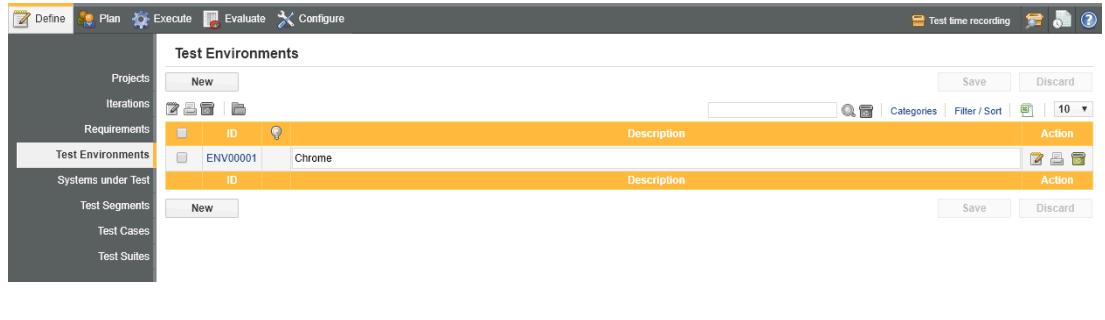

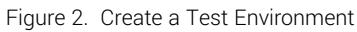

```
Test Environments \rightarrow New \rightarrow Description: "Chrome" \rightarrow Save
```
<span id="page-1-1"></span>4. Create a System under Test

Now we need the test system. Other terms are also used for this: system to be tested, test system, system under test, test object. This refers to the identification of the system/object to be tested. Here we use the version number of the time recording software.

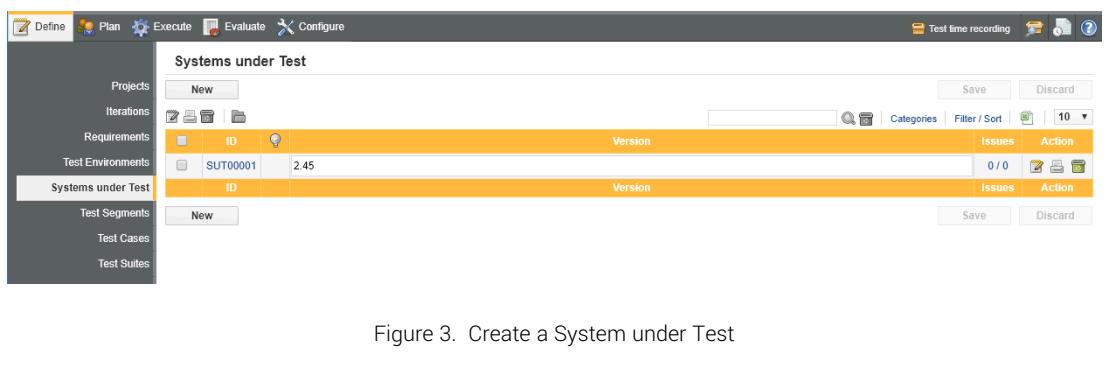

**Systems under Test** -> New -> Version: "2.45" -> Save

# <span id="page-1-2"></span>5. Define the Test Case

Now the actual test case with the detailed test instructions is still missing.

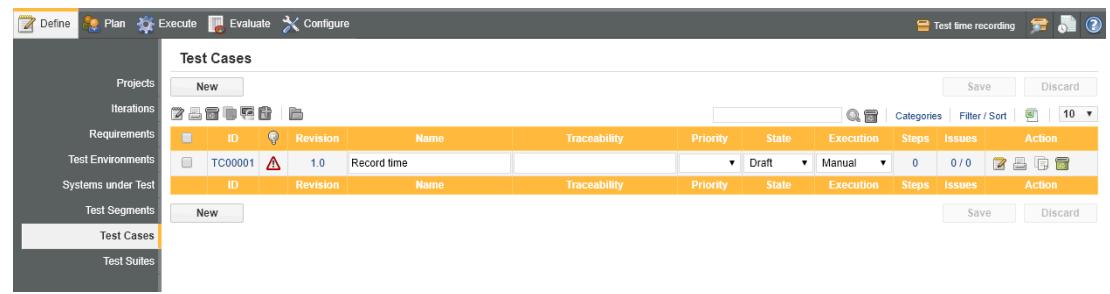

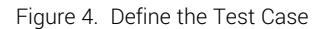

**Test Cases** -> New | -> Description: "Record Time" -> Execution: **Manual** -> Save

#### <span id="page-2-0"></span>6. Create Test Steps

At least one test step must be created so that the tester knows which work steps to perform. We insert two steps here.

Now click on the edit icon ("Edit this test case") in the column **Action** and you will get to the "Overview" page of the test case. Here we select the tab **Steps**.

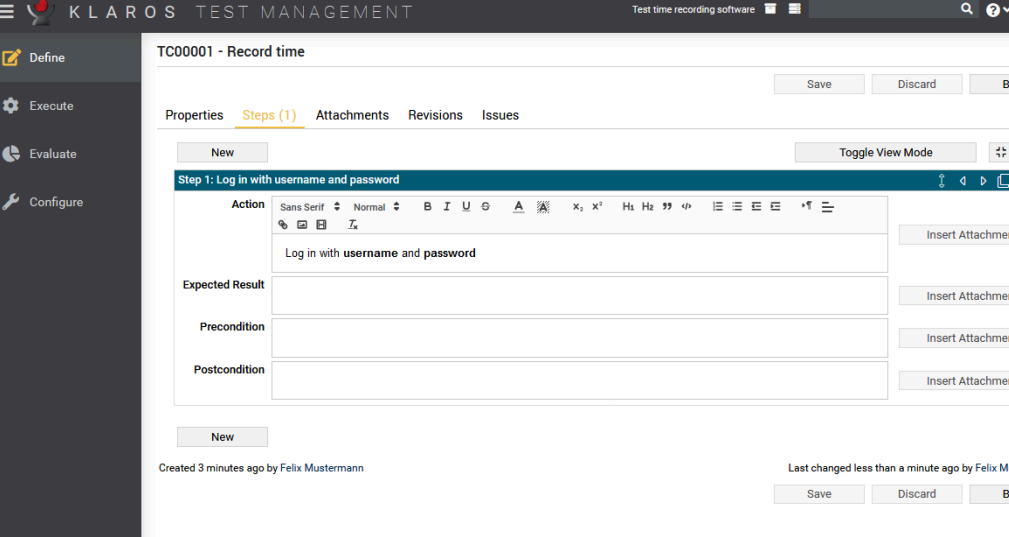

Figure 5. Create Test Steps

**Steps**  $\rightarrow$  New  $\rightarrow$  Action "Login with User Name and Password"  $\rightarrow$  Save

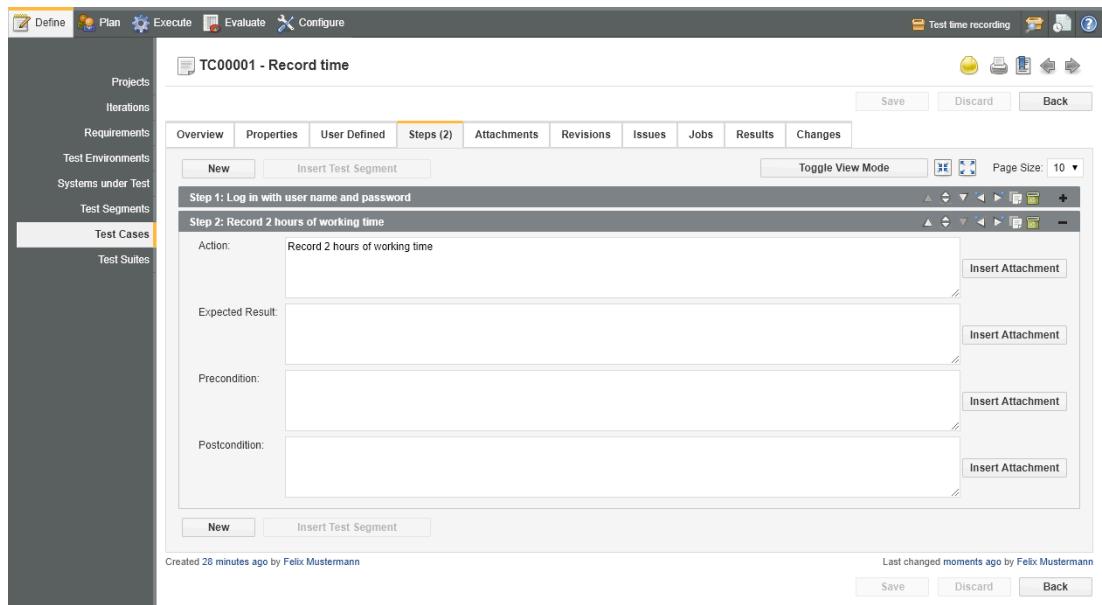

Figure 6. Create Test Steps

New -> **Action** *"Record 2 hours working time"* -> Save

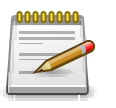

#### **Note**

With *Change view mode* a compressed tab view is displayed. This is especially useful for many test steps.

The "Record time" test case in the "Test time recording system" project now contains its minimum specifications and can be executed. For this purpose we switch to the **Execute** section.

### <span id="page-3-0"></span>7. Execute Test Case

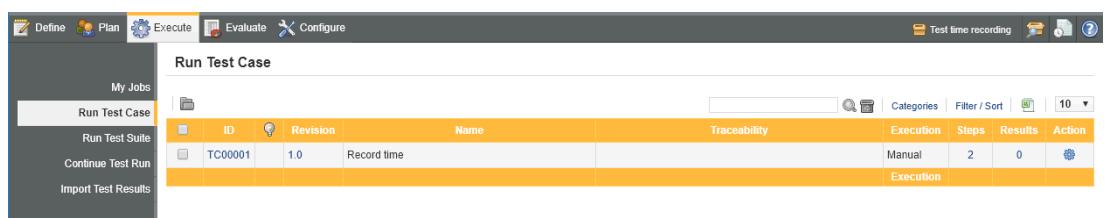

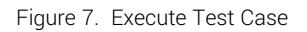

In the Community Edition, you can go directly to the submenu item **Execute test cases** . In the Enterprise Edition you reach the submenu item **My Tasks** and select **Run test cases** in the side menu.

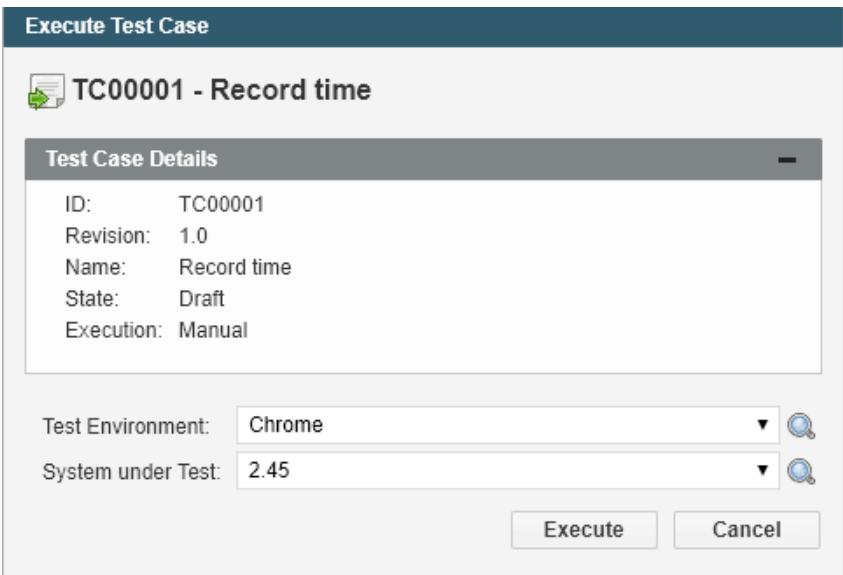

Figure 8. Confirm Execution Parameters

**Execute** -> **Execute Test Cases** -> Execute -> A dialog opens -> Entries can be checked ->  $Exercise \rightarrow A$  new browser window (testrunner) opens.

# **Note**

A separate window for executing the test case now opens. Please make sure that your browser allows popup windows to be opened.

The tester is now guided step by step through the test case while the results are automatically recorded. For a better overview, two possible representations can be shown here can be selected: "Detailed" and "Tabular". If required, the application window can now be minimized to leave the screen free for executing the test steps.

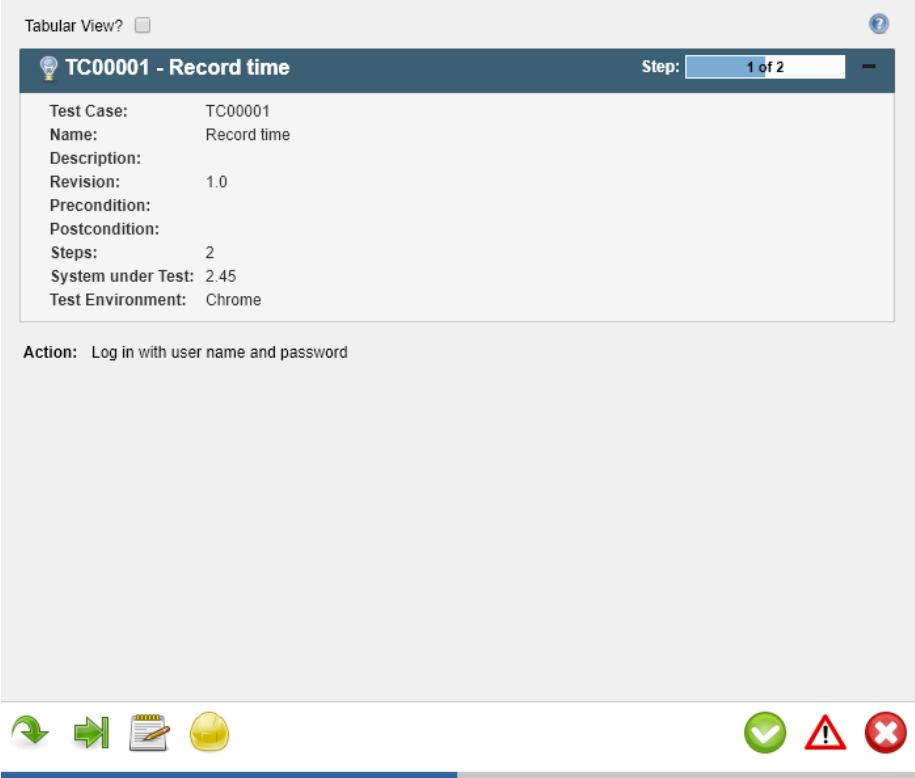

Figure 9. Execute Test Step 1

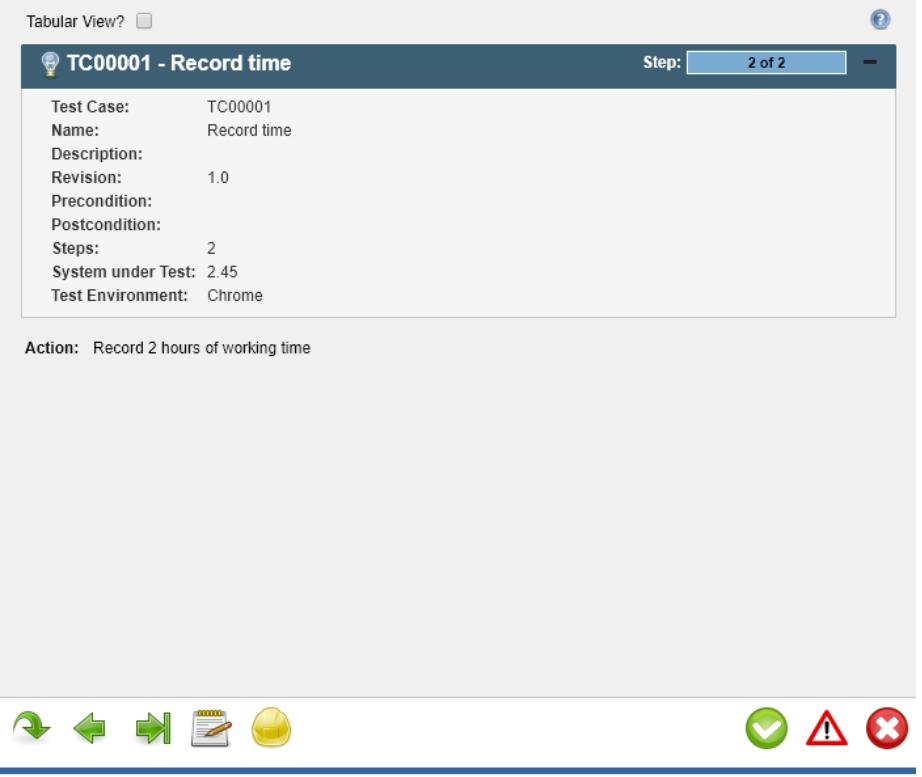

Figure 10. Execute Test Step 2

Step 2 - Click Passed

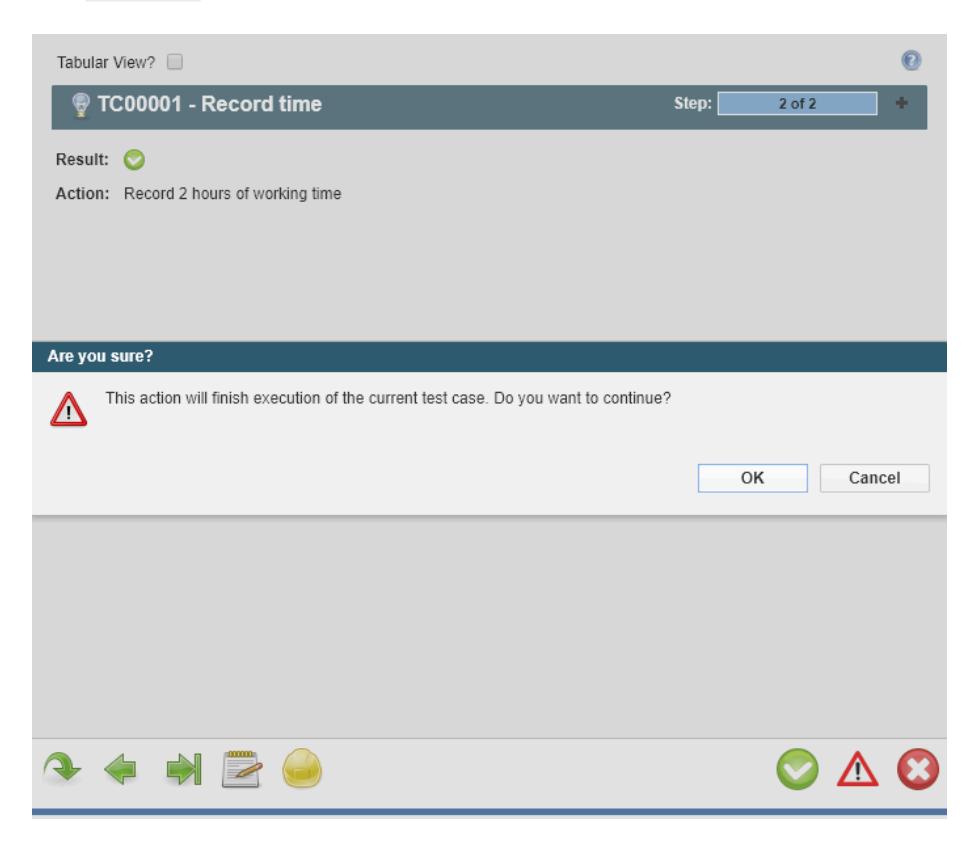

Figure 11. End Test Execution

Click OK to confirm

Before the test case execution is completed, further information about the test execution can be added or binary files can be attached to the test case result.

Now we open the application window again. After clicking on  $\Box$  Close the execution of the test case is terminated and you will now see the current results.

Exit  $\rightarrow$  Close  $\rightarrow$  Switch to the application window.

## <span id="page-6-0"></span>8. Show Test Result

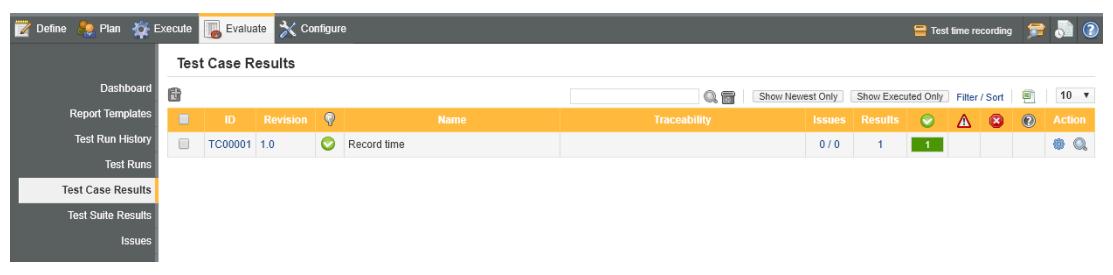

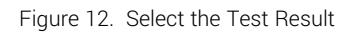

For this we select the area **Evaluate** -> **Test Case Results** and get to the overview page of all test case results. In our example, only one result exists. Now select in the column **Action** the magnifying glass symbol to get to the detail page "Test Case Results".

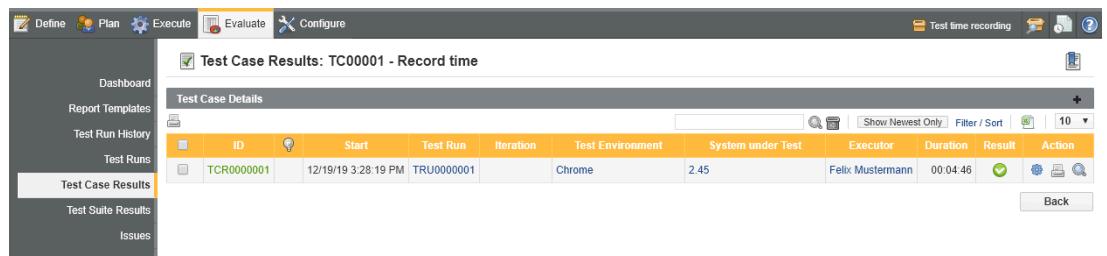

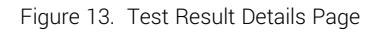

All test case results of the selected test case are displayed here. Since the test case was executed only once, only one result is listed here. A further click on the magnifying glass symbol takes you to the detail page of the test case result.

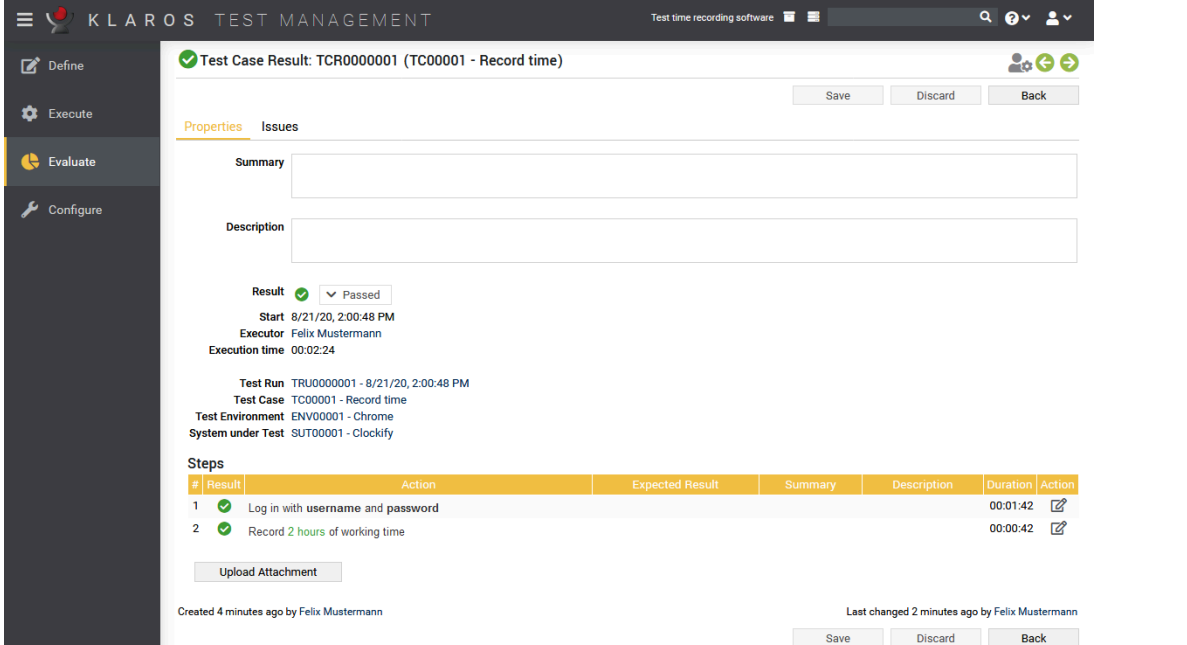

Figure 14. Test Result Details

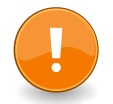

# **Alternative**

Alternatively, the result can also be displayed by clicking on the number "1" in the overview view under the column "Results". You return to the area **Define** - > **Test Cases** -> **Test Case Results**. Here you select the magnifying glass symbol and also return to the **Evaluate**.

By clicking on the bookmark symbol in the upper action bar, you create a permanently valid URL for this test result, which can be sent to team members.

A click on the print symbol creates an optimized view of the test result and can be printed directly from the browser.

The first test case has now been successfully created, executed and evaluated. Its result can be sent as a link or printed as a document.